## **Using the Excel file "Multiple Des Template, Advanced" With Cost and Prices (Revised 6/22/2012)**

## **Part 1: Entering Data**

 $H$  All  $\sqrt{1/2/3/4/5/6/7/8/9/10/11/12/13/14/15}$  Start Summary Details Oman Results List  $\mathbf{P}_{\text{eff}}$ 

The template has sheets for up to 15 Des Numbers. Starting from left:

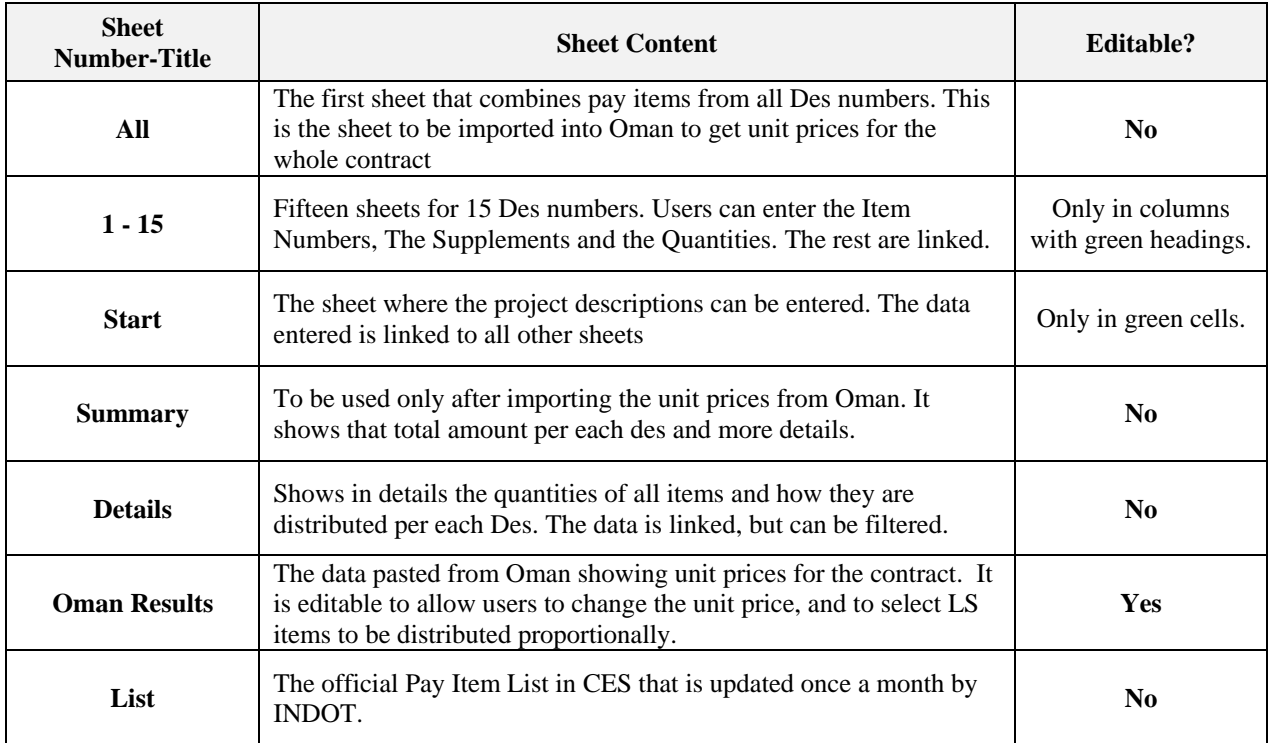

**1)** Open the Excel file, and make sure to **enable macros** if you get this message on the top**.**

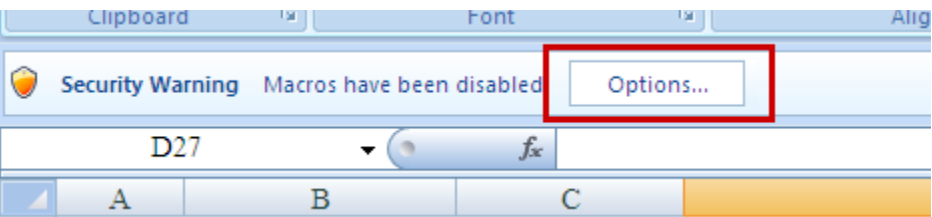

**2)** Enter the project data in the "**Start**" sheet. You can fill green cells only and the data is linked to other sheets:

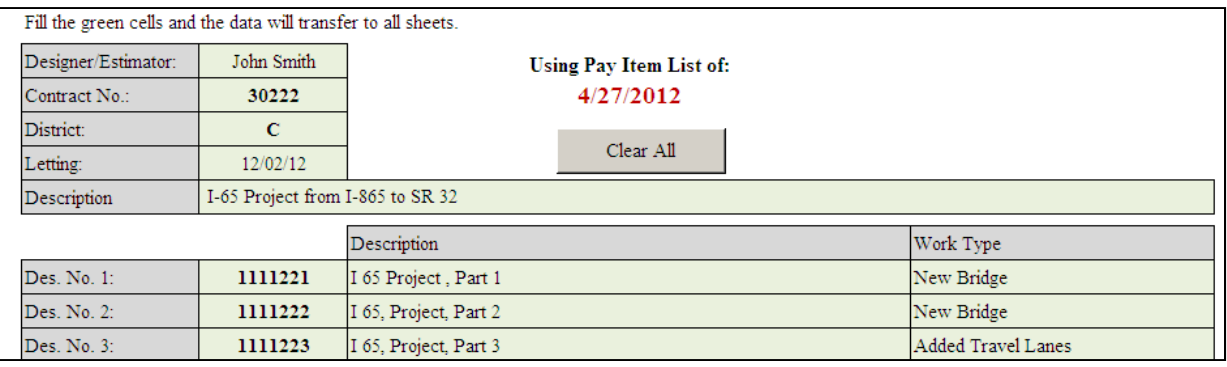

**3)** Now, open sheet #1 to enter the data for first Des number. **Only Columns with green headings** can be edited, the rest are linked and protected.

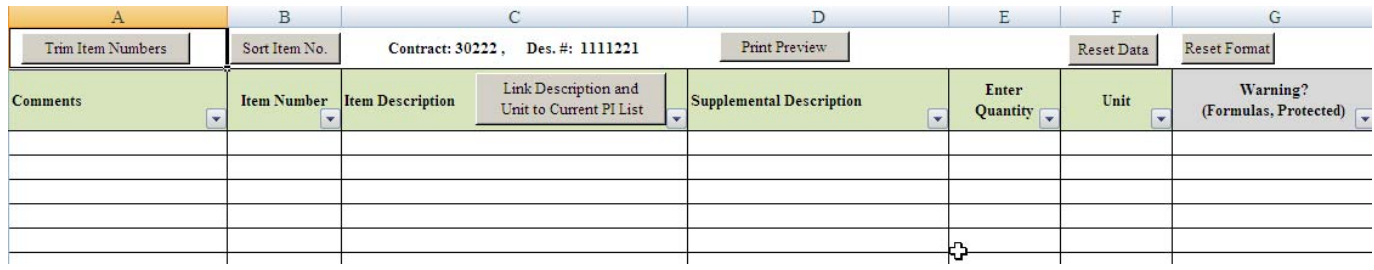

The item numbers must be on this format ###-#####, for example: 726-92406. The "-" in the middle must be typed and no space between, before or after the item number cell. The following buttons are on the top:

- **Trim Item Numbers**: Click on it to clean any extra spaces in the item number.
- **Sort Item No.:** To sort the item number column numerically.
- **Link Description and Unit to Current PI List**: By default, all item numbers are linked to the current pay item list. However, you could overwrite the links when you paste the data from another file or when you manually type. By clicking on the button, all links are back.
- **Reset Data**: This will clear all data in the green columns. However, links can be returned using the button above.
- **Reset Format**: This will return the original format in case of changes in font, color, lines..etc.

The last column is for any warning. Type of warnings that might appear in each sheet:

- **Item # Not Found**: The message will appear if the item number is not part of the latest Pay Item list published by INDOT which is part of this file and gets updated every few weeks. CES will only import item numbers that are part of the latest PI list.
- **Fix Item # Format**: if the item number is not typed correctly, missing a digit or has extra spaces.
- **Supp. Req**: when the item requires supplemental description, otherwise it will not be imported into CES.
- **Duplicate**: when an item number is used more than once in the same Des. It is ok if they have different supplemental description.
- **Total does not match. Identical Items, Same Des:** when an item number is used more than once in the same Des, but with same item description and supplemental description. They should be combined as one item, or add supplemental description to each. This warning can only be seen in the "**Details**" sheet.

### **Important Notes to Avoid Errors:**

- If you are copying Item Numbers, Descriptions or Quantities from different files, then make sure to past the data using: **Paste Values**.
- It is strongly recommended that you **only enter the item number**, and let the Description and Unit columns to be linked. Otherwise, it would cause errors if items with same numbers are not completely identical in the description and the Unit columns. For example, Excel would use L.F.T as different from LFT.
- If the item number is not recognized and you get the message *(Item # Not Found***)**, then you can manually write the description and the unit until the item is approved by INDOT.

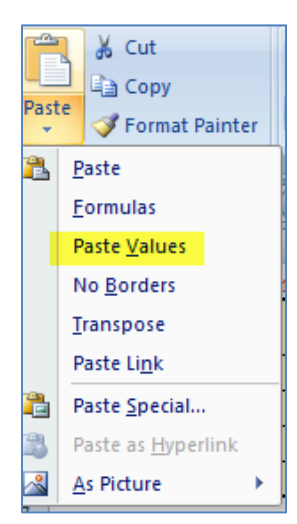

**4)** .After entering the data for all des numbers, open the sheet "**All**" and click on "**Refresh Data**"

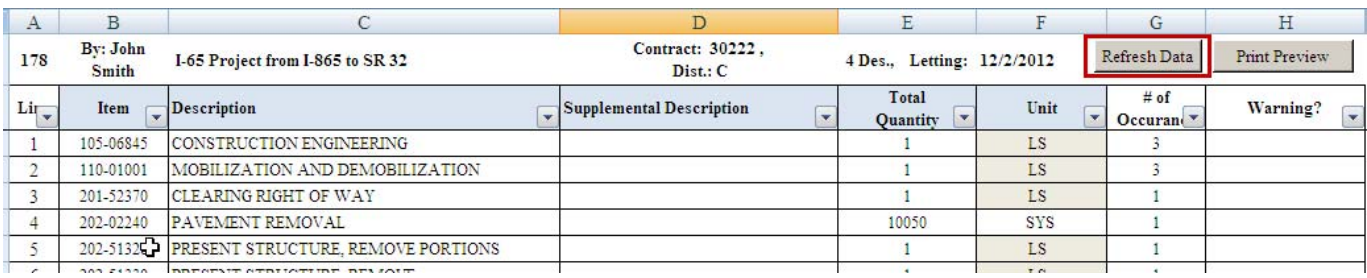

This is the sheet that will be imported to Oman. It is the first sheet, or sheet 0

- **5)** Save the file, and keep it with *xlsm* extension. Otherwise all macros became disabled.
- **6)** Now, import into Oman the data using the following layout:

.

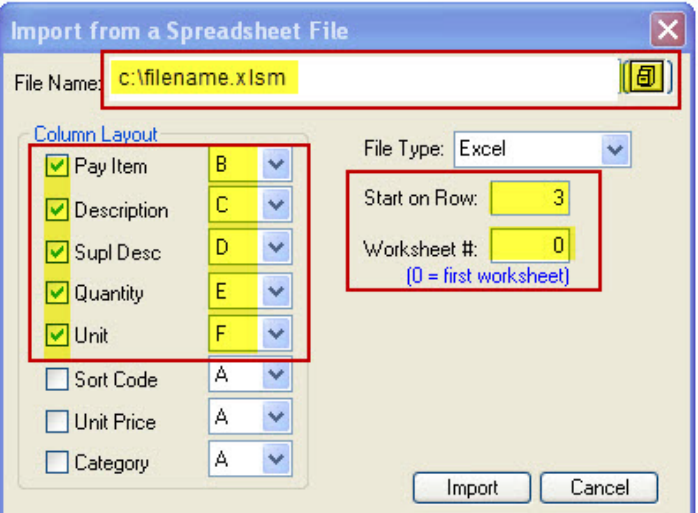

**7)** You can also click on the sheet "**Details**" which shows all items and how they were distributed in each Des. It also has a warning column like the other sheets, but with an extra warning in this sheet: **Total does not match. Identical Items, Same Des**: when an item number is used more than once in the same Des, but with same item description and supplemental description. They should be combined as one item, or add supplemental description to each.

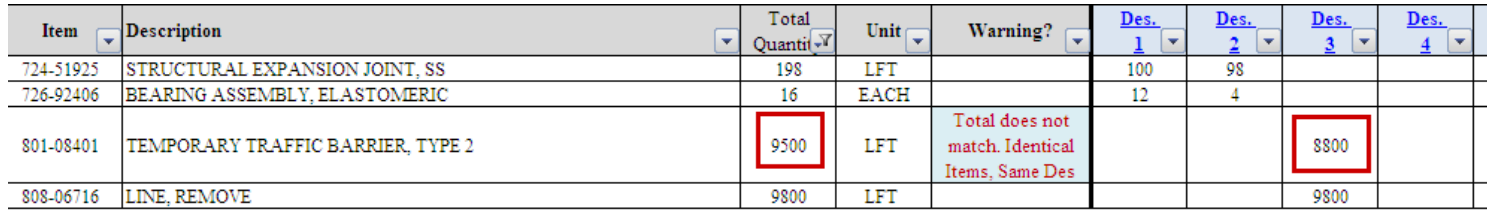

Notice that total for the above item is 9500, but it shows 8800 in Des 3. This is because the same identical item was repeated more than once, and only the first one was linked.

### **Part 2: Getting Prices from Oman**

After importing the data into Oman, use any method to get an estimate. Make sure the Unit Price, Extension columns are filled, and then do the following to transfer the data back to the Excel file:

**1)** Use Oman to get the unit prices for this contract. When it is done, click on the corner of the page, then on **Crtl + C**, this would copy all data in the screen.

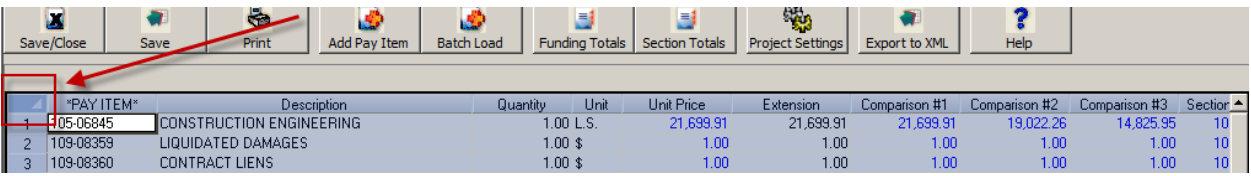

**2)** Back to the Excel template and click on "**Oman Result**" sheet, then click on the button "**Paste Data from Oman**".

74 + H | All / 1 / 2 / 3 / 4 / 5 / 6 / 7 / 8 / 9 / 10 / 11 / 12 / 13 / 14 / 15 **Start** / Summary / Details Oman Results List & Ready **Part** 

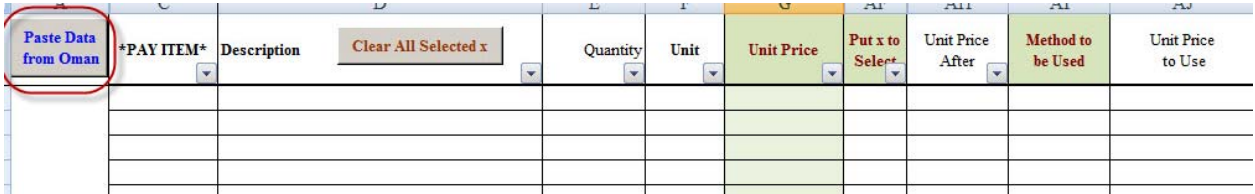

**3)** Only green columns are editable.

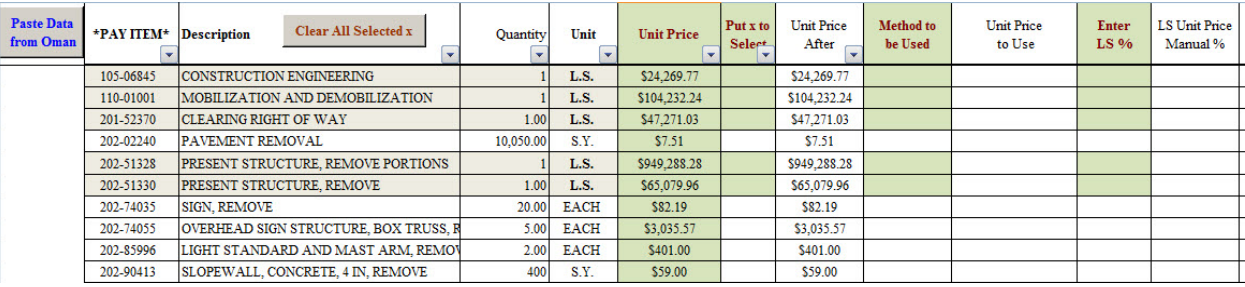

**4)** Save both files, Excel and Oman.

## **Part 3: Summary, Analyzing Data, Distributing LS items.**

The unit prices imported from Oman are now distributed back to each Des number.

Click on any sheet  $(\#1 - 15)$  that is filled with data and the columns on the right side are now linked with the unit prices imported from Oman for the whole contract:

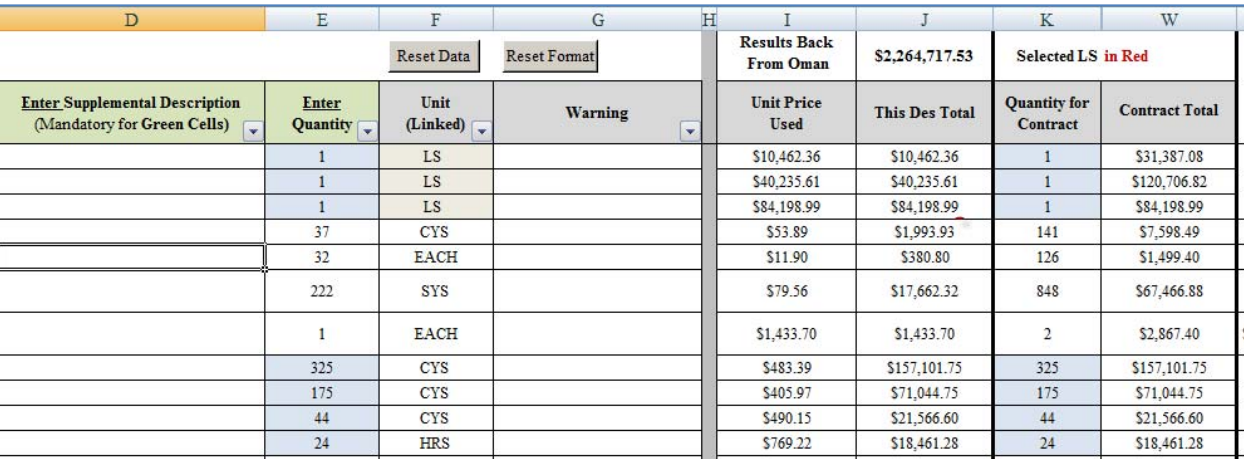

The quantity cells filled in blue color are for items that are in this Des number only.

### **Distributing LS Items:**

The most common Lump Sum items on all contracts to be distributed are:

- Mobilization and demobilization
- Construction engineering
- Clearing right of way
- Maintaining traffic

By default, the unit price for each LS item is equally divided between all Des numbers that include it. However, users can chose to distribute proportionally the unit price from Oman or a manual percentage. The proportional distribution is according to the percentage of each Des in the whole contract without the selected LS item.

In order to distribute any LS item proportionally, user must select the LS item first in the "Oman Results" sheet, and select which method to use.

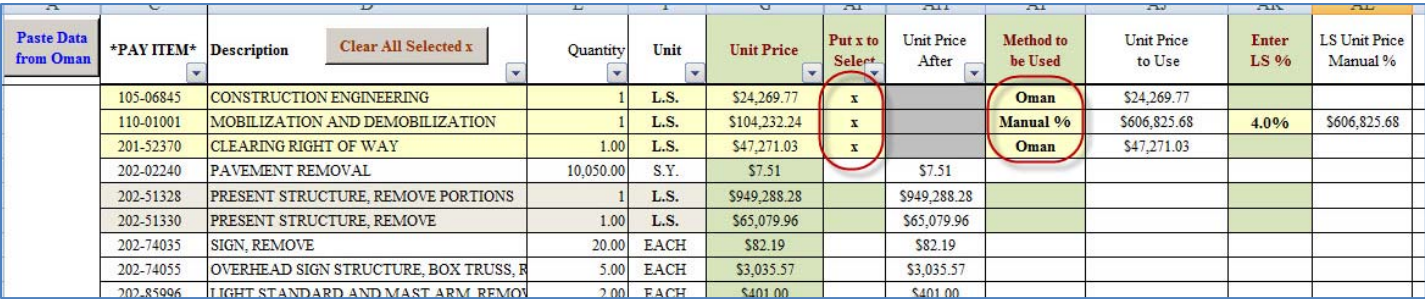

- **Oman Method**: using the unit price from Oman. This will not change the contract final amount.
- **Manual % Method**: using a manual percentage for the item and this will change the contract final amount. (*See next page to understand the calculation steps done in Excel*)

### **How Distribution Calculations is Done in the Excel Template:**

**Example:** If the total estimate of a contract is \$450k and one selected LS item to be distributed. The selected LS item is: **Construction Engineering**. The average bid history from Oman for this item in this contract is \$50k but applied to only three Des numbers out of 5 in this contract.

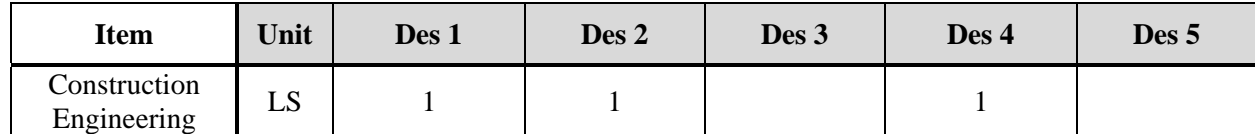

The default distribution is to divide the bid history of 50k between Des 1, 2 and 4 so each would have \$16,666.67. Or to use one of two methods:

- Method 1: Distribute the Oman unit price of 50k proportionally to each Des using each Des %.
- Method 2: Apply a manual percentage to be distributed proportionally to each Des using each Des %

To use either method, we have to find the Des % of each, but without the item to be distributed.

Original Contract Amount of \$450k – Selected LS item of \$50k = **\$400k** 

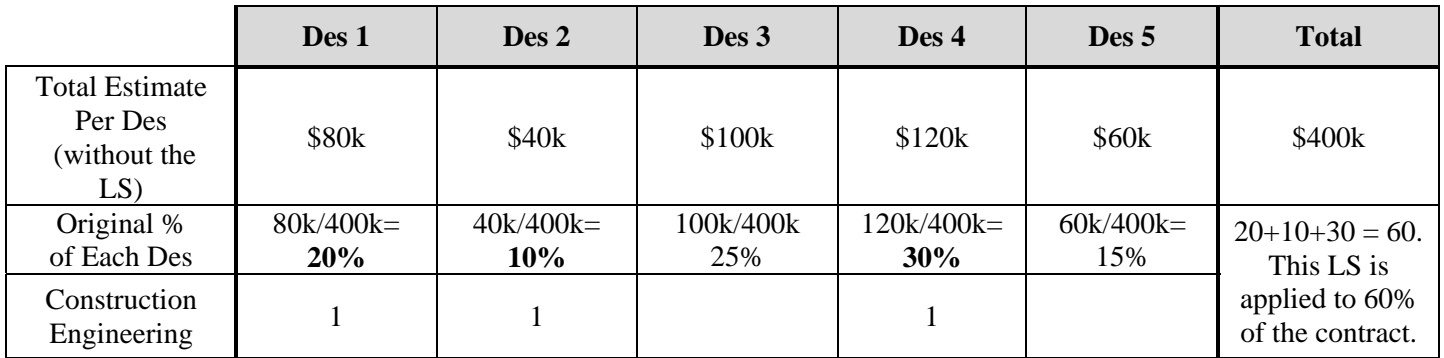

Since the selected LS item is applied to only 60% of the contract, then each original Des % would change to:

New Des  $% =$  Original % / Total  $% =$  Original % / 60%

• Method 1 Solution using Oman price of \$50k: New Des %  $*(\$50k)$ 

Method 2 Solution using 5% of the \$400k: New Des %  $*(5\% * 400k) = New \% * (20k)$ 

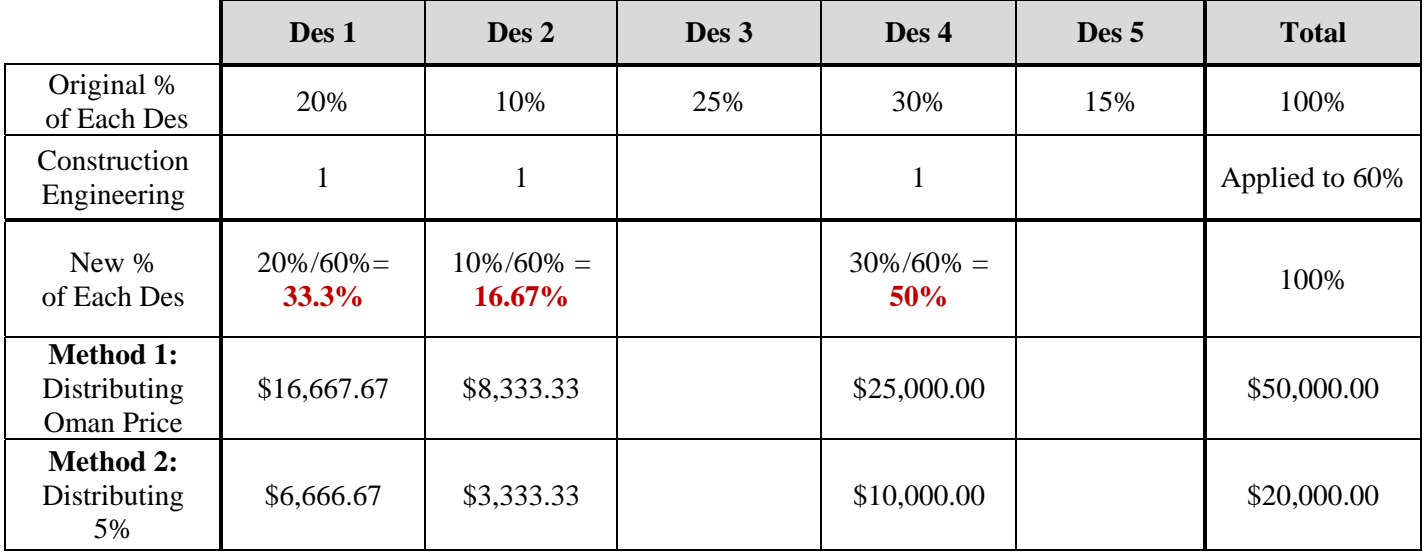

# **Summary Sheet:**

The summary sheet has two parts: one with summary for each Des. The other part is summary for the whole contract.

• Part 1: Shows the cost of each Des before and after distributing selected LS items in each Des. If no LS item is selected, then no proportional distribution is applied, and each LS item is divided equally.

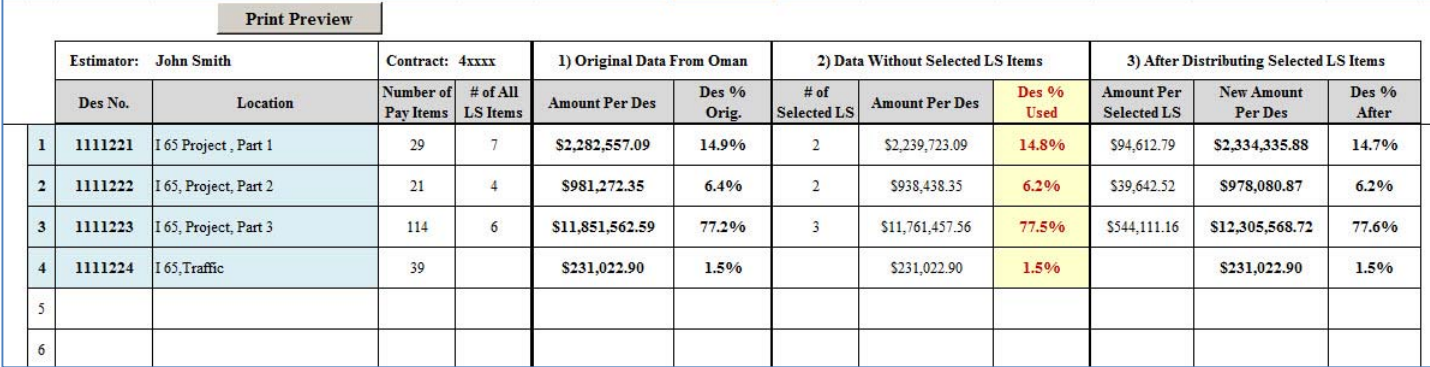

• Part 2: Summary for the whole contract showing the most common LS items, and if they are selected to be distributed.

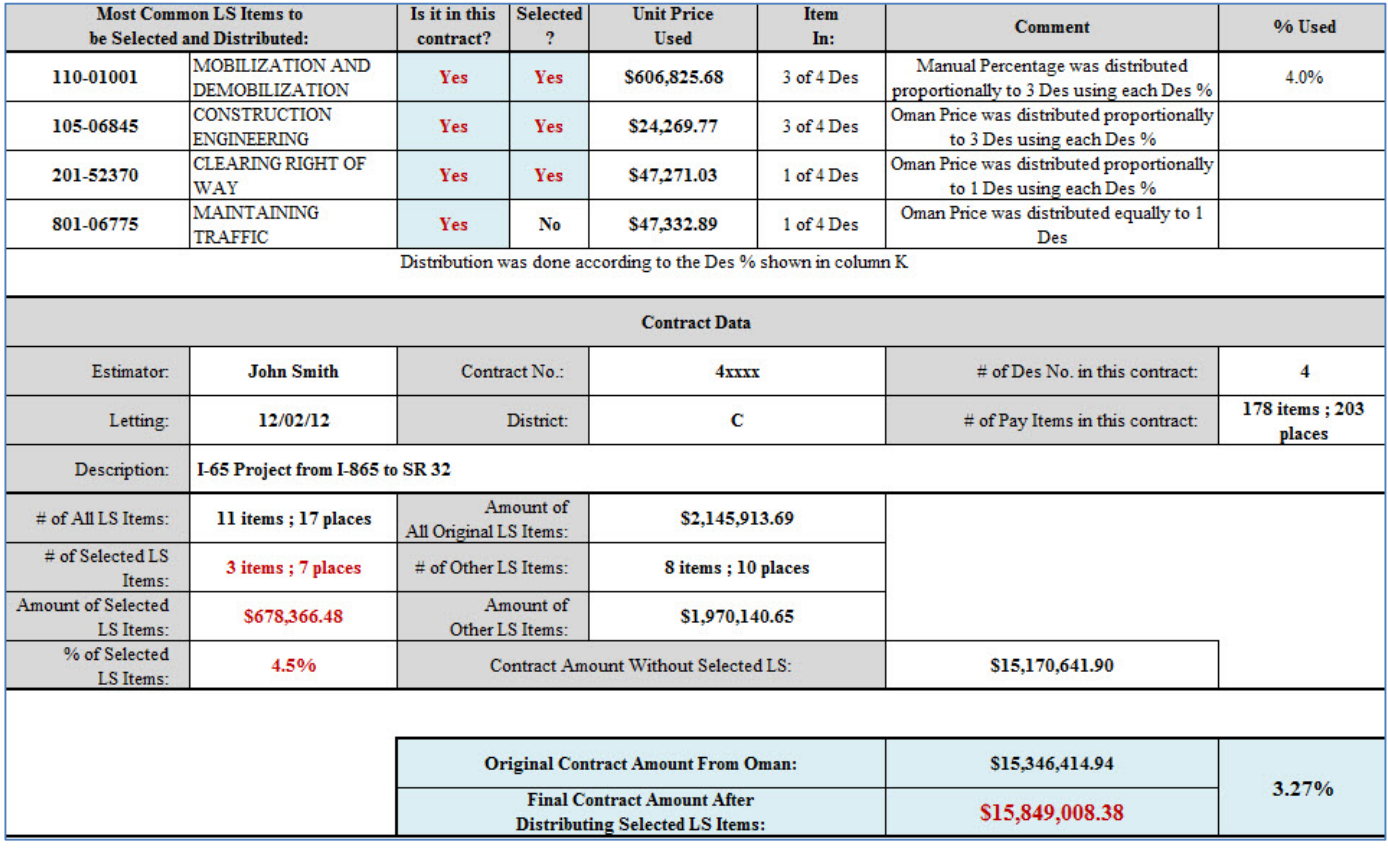

# **Detail Sheet:**

It shows the pay items and quantities in each Des and which LS item is selected to be distributed. It also shows any warming per Des. If a quantity cell is filled with light red, then there is an error. See the last column to the right.

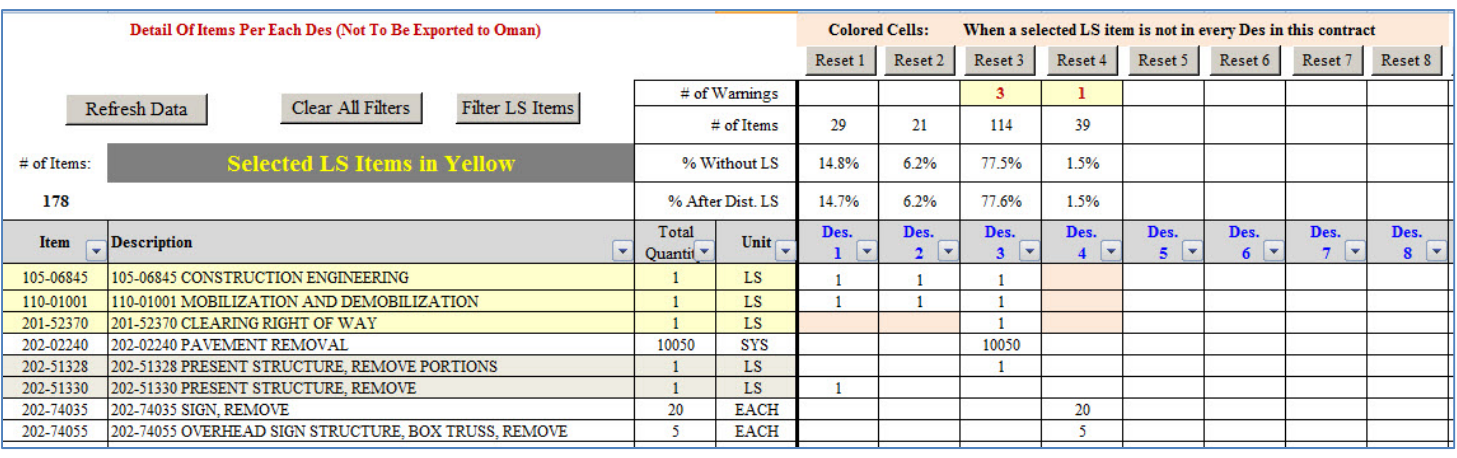

#### **Note:**

You can import a single Des with unit price into Oman, then export it to CES. For example, to import Des 1 which is in Sheet #1:

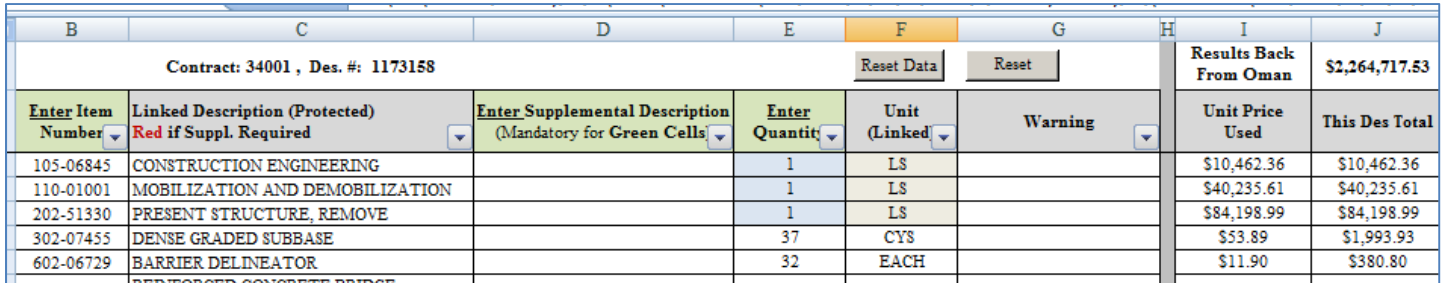

- 1. In Oman, create a project file for the Des.
- 2. Import the data as an excel file from the template and use the following layout. Notice the sheet number, and the Unit Price column.

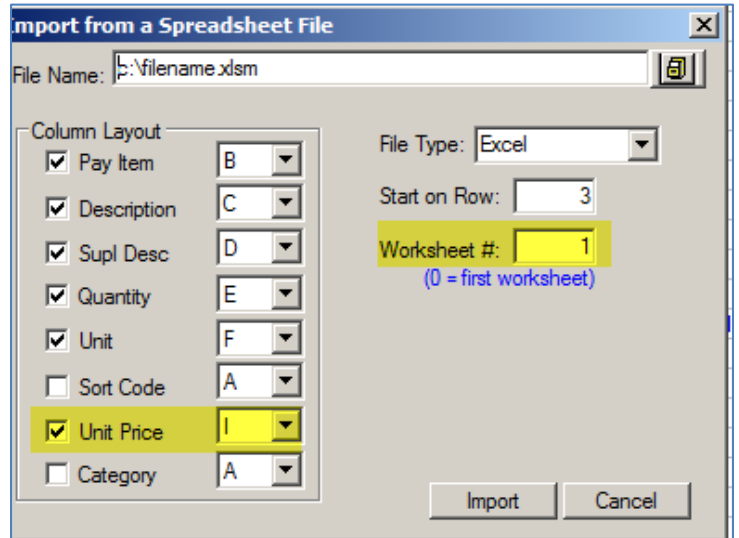